1. Open the Mongo Compass application. Then connect to the database.

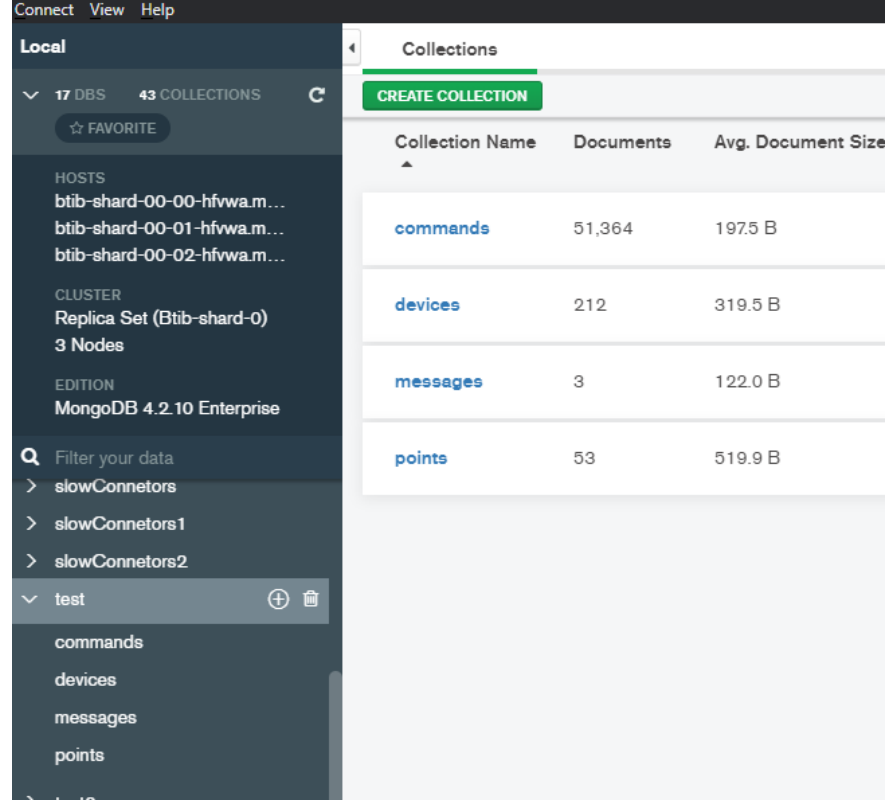

2. Go to your point and trigger a change.

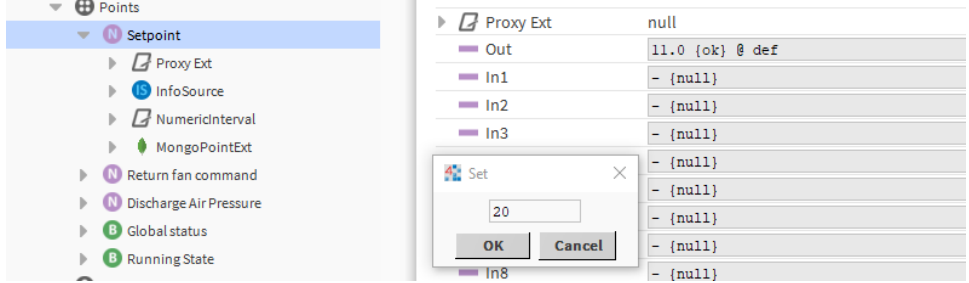

3. Go back to the application And voilà your messages is received!. to change the template go to the connector advanced settings.

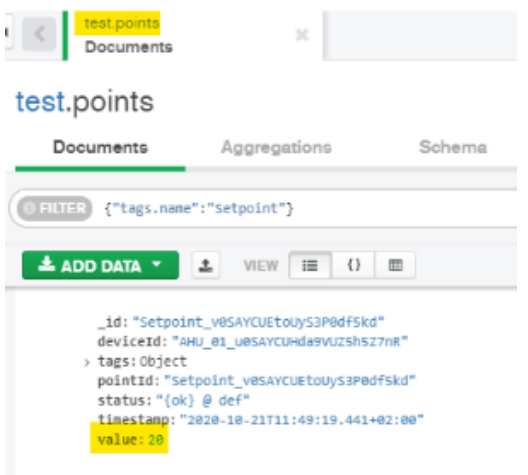

4. Now go to the reference and change a slot value.

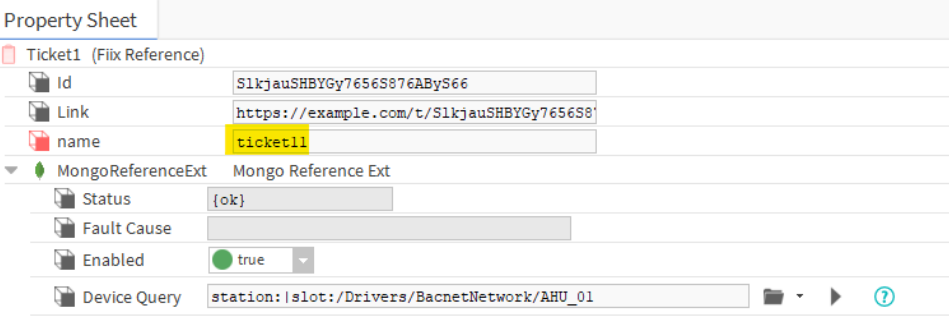

5. You should see the new value in the database.

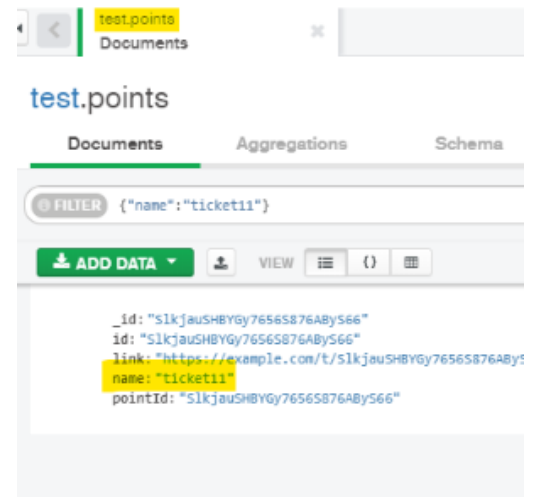

## Next Step

[Step 4 Send alarms to Mongo Database](https://doc.vayandata.com/display/CON/Step+4+Send+alarms+to+Mongo+Database)